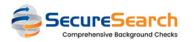

## How can <u>YOUR CHURCH</u> request a Background Check?

## ${\scriptstyle \square} \mbox{ Requesting a Background Check: Back-end }$

To request a Background Check, you should follow these steps (*black arrow*):

| TM<br>TM<br>ACTIONS EDIT PROFILE                 |          |                                    | <ul> <li>(734) 709-0566</li> <li>taylor@fakeinbox.com</li> </ul> |                   |
|--------------------------------------------------|----------|------------------------------------|------------------------------------------------------------------|-------------------|
| ABOUT                                            | INVOLVEM | ENT NOTES & MESSAGES               |                                                                  |                   |
| Contact Info                                     |          | Family                             | Ō                                                                | ADD FAMILY MEMBER |
| (734) 709-0566                                   |          | Taylor McClintock<br>LAU • Primary |                                                                  |                   |
| Malling<br>taylor@fakeinbox.com                  |          | Personal Information               |                                                                  |                   |
| Custom Fields                                    |          | 📩 Main Campus                      |                                                                  |                   |
| 6                                                | -        |                                    |                                                                  |                   |
| SecureSearch / SafeguardFromAbuse<br>View/Submit |          |                                    |                                                                  |                   |

| SecureSearch<br>Comprehensive Background Checks                                      | ← Go Back | YOUR CHURCH | testinguser@gmail.com | Logout   | BackgroundCheck | SafeguardFromAbuse |         |         | History<br>Backg |  |
|--------------------------------------------------------------------------------------|-----------|-------------|-----------------------|----------|-----------------|--------------------|---------|---------|------------------|--|
| Testing Member<br>Member: 23601 Email: testingmember@gmail.com Views: 0              |           |             |                       | Enable S | afeguardFromA   | ubuse 음+ New       | v Backg | round C | heck             |  |
| Please submit a new Background Check Request or enable SafeguardFromAbuse for this m | nember.   |             |                       |          |                 |                    |         |         |                  |  |

#### 3 - Fill Member's data

| Fill in the below fields and click on send button to automate sending the applicant an e-mail with the | e URL of the login page for applicant entry. |                      |
|----------------------------------------------------------------------------------------------------|----------------------------------------------|----------------------|
| Selected customer Test Church (SSBC_00682)                                                             | ▼                                            |                      |
| Applicant Details                                                                                      |                                              |                      |
| First Name                                                                                             | Middle Name                                  | Last Name            |
| Taylor                                                                                                 | Middle Name                                  | McClintock           |
| Suffix                                                                                                 | Country                                      | Email                |
| Suffix                                                                                                 | USA ~                                        | taylor@fakeinbox.com |
| Position/Applying for                                                                                  | Position/Applying for                        | Accounting Code      |
| OTHER ~                                                                                                | Church Member                                | Please Select ~      |
| Phone                                                                                                  |                                              |                      |
| (162) 355-5987 Send Text NO                                                                            |                                              |                      |
|                                                                                                    |                                              |                      |

4 - Select Packages

|   | Packages and Services *At least one Package or Service Is required                                                                          | 6 Services/Packages |
|---|----------------------------------------------------------------------------------------------------|---------------------|
|   | Multi-State/SSN/SO/Alias                                                                                                    |                     |
| ~ | Single Name Multi-State Crim/SOR/SSN/Address                                                                                                |                     |
|   | Multi-State/SO/SSN Package - Stand Alone     Image: Stand Alone       • Single Name Multi-State Crim/SOR/SSN/Address     Image: Stand Alone |                     |
|   | County Courthouse Crim - 7 year                                                                                                    |                     |
|   | Federal Criminal - National                                                                                                    |                     |
|   | MVR - Driving History                                                                                                    |                     |
|   |                                                                                                    |                     |

### 5 - Authorize and "Send Request"

| Authorization Statement                                                                                                    |                                                          |
|----------------------------------------------------------------------------------------------------|----------------------------------------------------------|
| I am authorized to conduct background screenings for my organization and will abide by all FCRA guidelines and laws setforth. I have obtained a signed disclosure and authorization consent form from the applicant. I certify that I am using this | information for employment or tenant screening purposes. |
| I certify that I have read and understand the above information                                                                                                    |                                                          |
|                                                                                                    | Sena Request 7                                           |

### 6 - The Background Check will be listed with the status "Requested"

| Pending Background Checks                                                                                                    | <br>       |   |
|----------------------------------------------------------------------------------------------------|------------|---|
| Profile:       2023022357850520       Services:       Multi-State/SSN/SO/Alias       Single Name Multi-State Crim/SOR/SSN/Address         Added on:       2/23/2023, 2:50:27 PM / Requested on:       2/23/2023, 3:04:16 PM / Last Change:       2/23/2023, 2:50:27 PM    | Requested  |   |
| Profile:       2022120237931993         Services:       Multi-State/SSN/SO/Alias       Single Name Multi-State Crim/SOR/SSN/Address         Added on:       12/2/2022, 9:29:02 AM / Requested on:       12/2/2022, 9:32:17 AM / Last Change:       12/2/2022, 10:26:22 AM | InProgress | 1 |

7 - This is what you will see at CCB

| SecureSearch / SafeguardFromAbuse<br>View/Submit |  |
|--------------------------------------------------|--|
| SecureSearch Status<br>Status: Requested         |  |
|                                                  |  |

# Confirm a Background Check: Member

| The | member will then receive an email with instructions to:                                |
|-----|----------------------------------------------------------------------------------------|
|     | 1 - Click at a LINK, to continue with the Background Check                             |
|     | 2 - Accept the "Terms"                                                                 |
|     | I certify that I have read and understand the above information. YES Cancel X Accept ✓ |
|     |                                                                                        |

3 - Fill missing data as SSN, middle name and date of birth

| Step 1 of 6: Basic Information |                                             |
|--------------------------------|---------------------------------------------|
| First Name                     | Middle Name                                 |
| Taylor                         | Middle Name YES I do not have a Middle Name |
| Last Name                      | Suffix                                      |
| McClintock                     | Suffix                                      |
| Phone Number                   | Email Address                               |
| (162) 355-5987                 | taylor@fakeinbox.com                        |
| SSN / ID                       | Date of Birth                               |
| 123-45-6789                    | 01/01/1981 🗶 🛗                              |
| Gender                         |                                             |
| Please Select ~                |                                             |
|                                |                                             |
|                                | Cancel 🗶 Next →                             |
|                                |                                             |

4 - Confirm if you ever had a different name

5 - Enter your address

| tep 3 of 6: Addresses |             |                      |
|-----------------------|-------------|----------------------|
| Current Address       |             |                      |
| Country               |             | Street Address       |
| USA                   | ~           | Street Address       |
| Street Address 2      |             | City                 |
| Street Address 2      |             | City                 |
| State                 |             | Zip Code             |
| Please Select         | ~           | Zip Code             |
| Date Moved In         |             |                      |
| MM/DD/YYYY            | <b>#</b>    |                      |
|                       |             |                      |
|                       | No Other Ad | ddress added         |
|                       |             | Add Other Address    |
|                       |             | ← Back Cancel 🗙 Next |

6 - Digital signing the document

| I certify that I have read and understand the above information.                                                                                                    |                         |
|----------------------------------------------------------------------------------------------------|-------------------------|
| Electronic Signature                                                                                                    |                         |
| I hereby affirmatively consent to the use of the Authorization and Disclosure in an electronic format and to the use of my electronic signature to execute Additionally, I acknowledge that I completed this electronic form and read, understand, accept and agree with the attestations contained therein and adopt t                                                     |                         |
| symbols used for my electronic signature to officially sign this electronic form. Furthermore, the letters, sounds or symbols used for my electronic signature of the document and I agree to be bound by this electronically executed form as if I manually executed Additionally, I represent that all of the information provided on this test is complete and accurate. | of this electronic form |
| Right to Withdraw Consent to Electronic Form                                                                                                    | ~                       |
| Right to Enter into Documents in Non-Electronic Form                                                                                                    | ~                       |
| Requesting a Paper Copy of My Electronic Record                                                                                                    | ~                       |
| Resident Notices and Acknowledgements (CA, ME, MN, NY, OK, WA)                                                                                                    | ~                       |
| Hardware and Software Requirements                                                                                                    | ~                       |
|                                                                                                    |                         |
| - Back Canc                                                                                                    | Next →                  |

## 7 - Confirm your data and click at "Finish"

|                                                                                                    | d to change any of the information, click the "Edit" button and make your changes on<br>elow and a confirmation e-mail will be sent to the e-mail address that you provided. |
|----------------------------------------------------------------------------------------------------|----------------------------------------------------------------------------------------------------|
| About You                                                                                                    | Address(es)                                                                                                    |
| Name: Taylor McClintock<br>SSN / ID: 123-45-6789<br>Date of Birth: 01/01/1981<br>Email Address: jonataseridani+testing@gmail.com | Current Address<br>USA<br>here 123<br>santos, CA 00000                                                                                                    |
|                                                                                                    |                                                                                                    |

## $\hfill\square$ Continue a Background Check: Member & SecureSearch

Once the member fill the form and submit, the status will change to IN PROGRESS. The process will then continue to:

| 1 - The Background Check will be listed with the status "InProgress"                                                                                                    |           |
|----------------------------------------------------------------------------------------------------|-----------|
| ending Background Checks                                                                                                    |           |
| Profile: 2023022357850520       Services: Multi-State/SSN/SO/Alias       Single Name Multi-State Crim/SOR/SSN/Address         Added on: 2/23/2023, 2:50:27 PM / Requested on: 2/23/2023, 3:04:16 PM / Last Change: 2/23/2023, 3:54:04 PM       Single Name Multi-State Crim/SOR/SSN/Address |           |
| Profile: 2022120237931993 Services: Multi-State/SSN/SO/Alias Single Name Multi-State Crim/SOR/SSN/Address Added on: 12/2/2022, 9:29:02 AM / Requested on: 12/2/2022, 9:32:17 AM / Last Change: 12/2/2022, 10:26:22 AM                                                                       | InProgres |

2 - This is what you will see at CCB/span>

| SecureSearch / SafeguardFromAbuse |
|-----------------------------------|
| View/Submit                       |
| SecureSearch Status               |
| Status: InProgress                |
|                                   |

3 - Some additional data may be requested from the member while "InProgress"

4 - Get processed on the SecureSearch side until it gets the status of COMPLETED (or CANCELLED)

5 - The Background Check will then move from the "Pending" list into "Completed", with the final status (CLEAR or CONSIDER)

| Pending Background Checks                                                                                                    |                                     |
|----------------------------------------------------------------------------------------------------|-------------------------------------|
| Profile:         2022120237931993         Services:         Multi-State/SSN/SO/Alias         Single Name Multi-State Crim/SOR/SSN/Address           Added on:         12/2/2022, 9:29:02 AM / Requested on:         12/2/2022, 9:32:17 AM / Last Change:         12/2/2022, 10:26:22 AM | InProgress                          |
|                                                                                                    |                                     |
| Completed Background Checks                                                                                                    |                                     |
| Completed Background Checks         Profile: 2023022357850520   Services: Multi-State/SSN/SO/Alias       Single Name Multi-State Crim/SOR/SSN/Address         Added on: 2/23/2023, 2:50:27 PM / Requested on: 2/23/2023, 3:04:16 PM / Last Change: 2/23/2023, 5:06:56 PM / Downloads: 0 | CLEAR<br>View / Download the Report |

6 - This is what you will see at CCB

SecureSearch / SafeguardFromAbuse View/Submit

SecureSearch Status Status: Completed 7 - This is Background Check entry at CCB

| ckground Checks                     |
|-------------------------------------|
| ctive Checks                        |
|                                     |
| SP_PROD                             |
| eb 27, 2023 Clear 2 years remaining |

## □ Final Report - Back-end

#### Once it gets COMPLETED, it will be listed with the following data:

1 - Final STATUS, which will be CLEAR if everything went well and CONSIDER if something should be checked

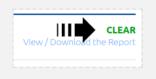

2 - A link to the final PDF report, with detailed info about the whole process and the final STATUS

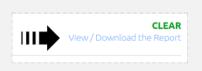

3 - Once you click at the "View / Download the Report", you will get into a screen where you need to enter the main ADMIN password and click at "Open / Download"

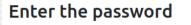

This is the same password you use for changing your Configuration Settings.

Password for downloading your Background Check

Open / Download

4 - The final PDF report will be opened / downloaded

## □ Main Configuration - Back-end

This is where you can change your main password and set a few other configurations:

1 - To open the configuration, click at the top right gear icon:  $\square$ 

2 - Enter the ADMIN password (the same you use for downloading the final PDF report)

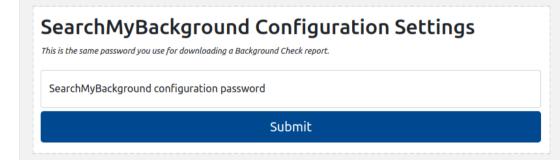

3 - Edit your configuration and click at "Save"

## SecureSearch Integration Password

This is a password that provides an additional level of security. It is required for updating the settings of this integration and for downloading copies of completed Background Check reports.

# Create or Update a SecureSearch Integration Password

SecureSearch Integration Password

SecureSearch Integration Password Confirmation

Save

Params you can set:

1 - Admin Password (just type a new password at "SecureSearch Integration Password" and repeat the next field or leave it blank if you don't want to make changes)